# ZENA 2 DESKTOP CODE CASSIOPEE

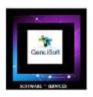

10

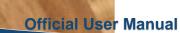

Date : 16 June 2023 Author : M Daniel Padrosa

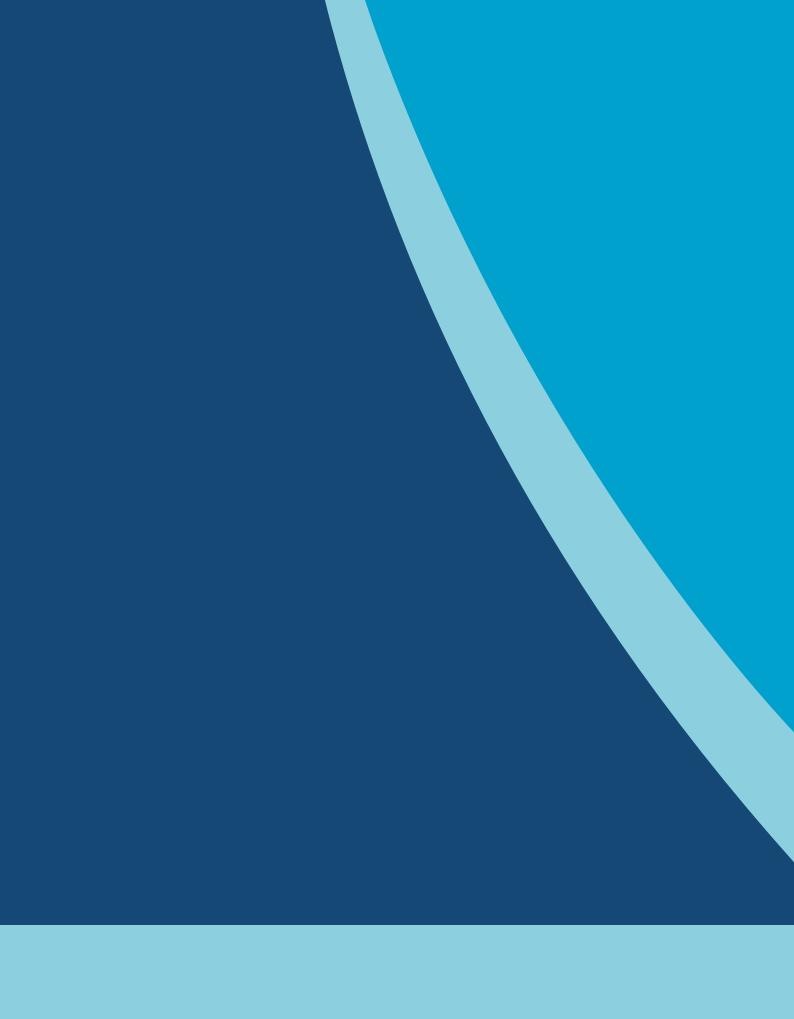

## Table of contents

| I – Introduction of the project                        | 4  |
|--------------------------------------------------------|----|
| II – How the solution works                            | 4  |
| III – Guide to Options and Shortcuts                   | 6  |
| IV - Creation of desktop shortcuts from Zena 2 Desktop | 10 |
| V - Tools built into your software                     | 14 |

### I – Introduction of the project

GenuiSoft provide a new generation of customization of your Windows 10 desktop, you can create with Zena 2 Desktop code Cassiopee an infinity of Virtual Desktop for all your family with the Multi Virtual Desktop Manager functionalities for Windows.

The suite of solution contains more functionalities and applications for all,

Like a Music Player customized, a Mix DJ Player, note application, Sketch Draw for your Kids, or Rss Reader's application for reading the news, a custom calculator.

All your Multi Virtual Desktop can be configured with sound and graphical animations.

Discover a new experience of your Windows more easy, smart and fun.

Very Quick and Fun, you Will be very surprised by the performance of this Solution.

With a new generation of Virtual Multi Desktop Manager for Windows.

#### II – How the solution works

The application can be installed from Windows 10 / 11, once the installation is complete then an automatically generated directory will be created under "My Documents" under the name "GenuiSoft Preferences". This directory will store the resources, the configuration of your application. It will work in offline mode and no user preferences will be stored remotely

| Matilea pupe | <br> |
|--------------|------|
|              |      |

It will be necessary to keep this directory intact to ensure the proper functioning of the application but in the event of a file or directory disappearing then the missing files will be regenerated in order to ensure the proper functioning of the application.

The application works like a Microsoft Windows explorer; it offers customizable tools and options in addition to the tools offered by those of Microsoft.

We will see several features available.

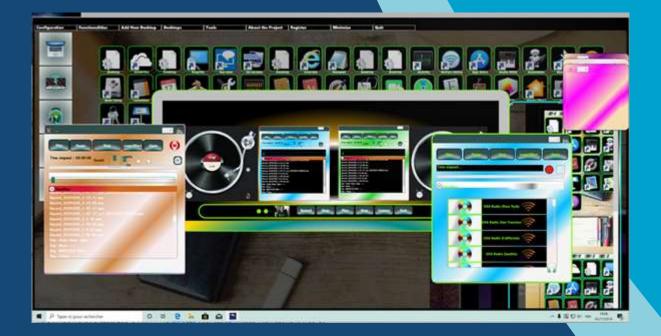

## III – Guide to Options and Shortcuts

#### TAB key

Allows you to view all the desktops created, they will be displayed at the bottom of the screen.

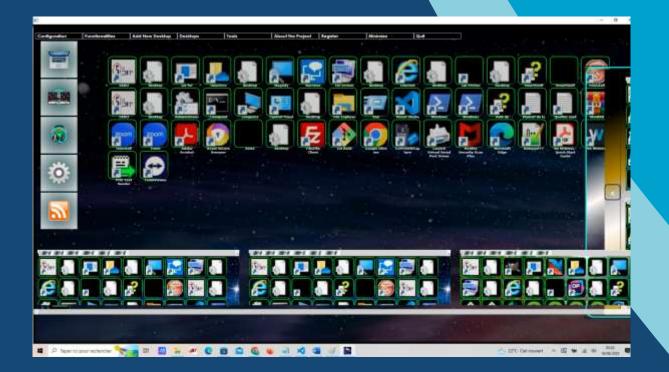

#### Accessibility option with voice assistant

From the application menu, select under "Configuration" then

"Sound click", the "Accessibility" option

Once activated, the option will launch a voice assistant to guide you in accessing the features of your application.

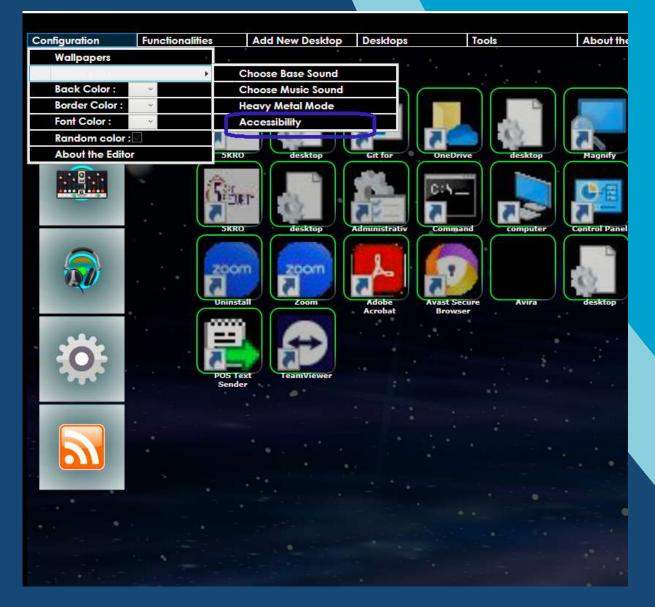

From the application menu, select under "Configuration" then

"Sound click", the "Heavy Metal mode" option.

Once activated, the option will launch a sound system from electric guitar sounds coming from "Heavy Metal". These sound effects will guide you in a playful and fun way in accessing the features of your application.

Or the options Base sound / Music sound

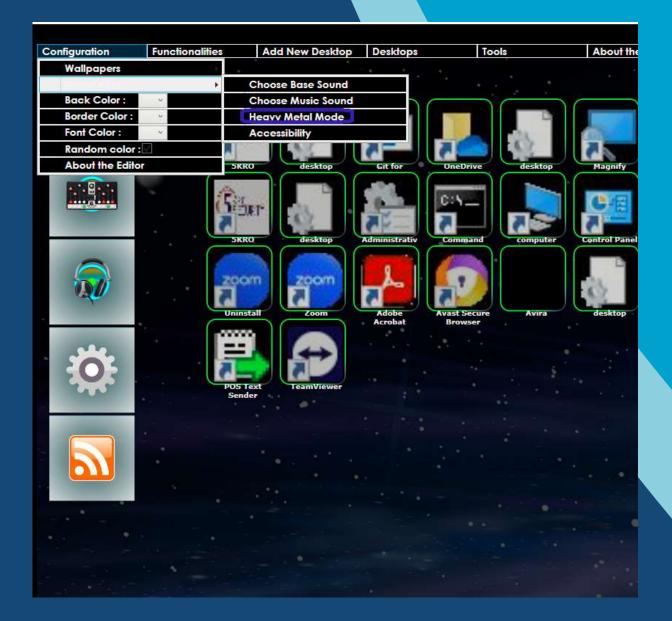

From the application menu, select under "Configuration" then

"<u>Back Color</u>", the background color of your application: you can thus define the style of your application in a personalized way.

In the same way "Border Color" for the color of the contours of the components or

"Font Color" for the font color.

Or "Random Color" to apply random color styles.

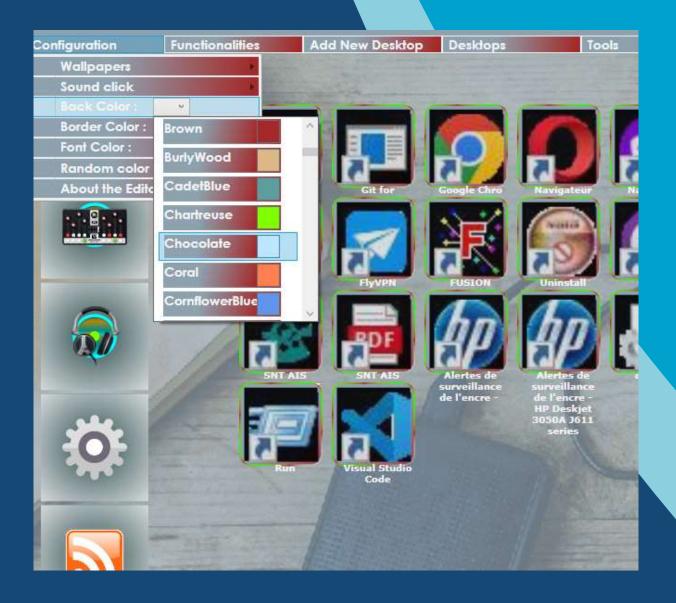

## IV - Creation of desktop shortcuts from Zena 2 Desktop

You will be able to create different types of desktop shortcuts from your application:

- ✓ Application shortcut link
- ✓ Media shortcut link
- ✓ Manual shortcut link from a free selection

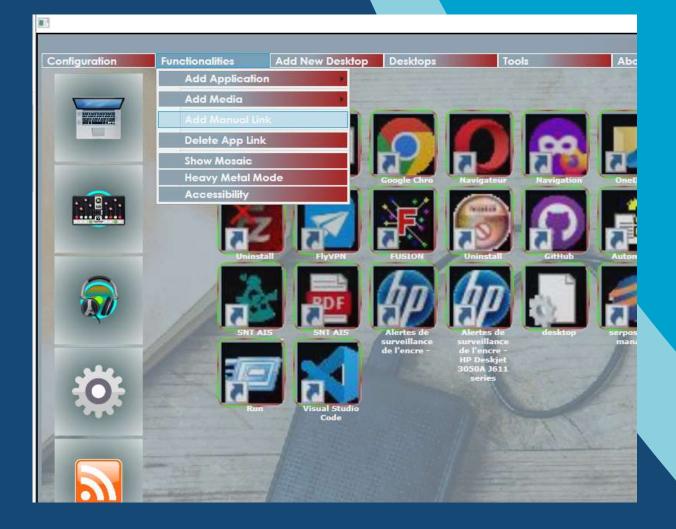

Exemple de sélection de raccourci de type Média vidéo :

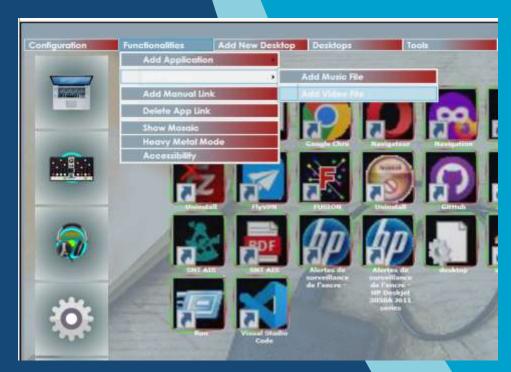

A popup will open with the choice of a media like this:

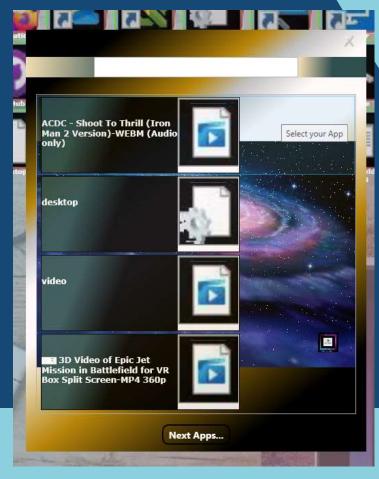

Exemple de sélection de raccourci de type sélection manuel :

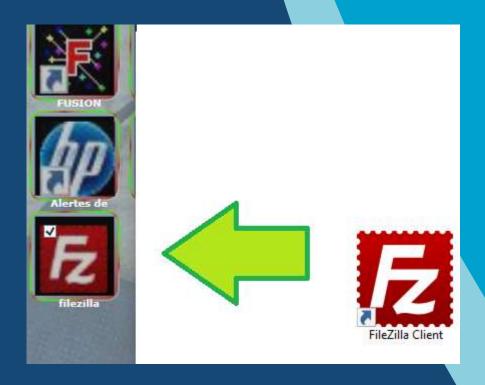

#### Ability to delete application shortcuts after selecting the app like this :

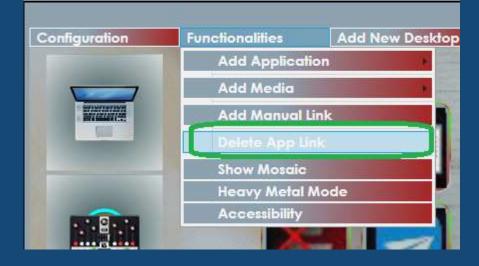

Multi-desktop environment:

possibility to create several virtual desktops

You can from the top menu from the "Add new Desktop" option, create a new personal desktop.

|               |                 | C C                                                                                                    | 1        |
|---------------|-----------------|----------------------------------------------------------------------------------------------------|----------|
| Configuration | Functionalities | Add New Desktop                                                                                                    | Desktops |
|               |                 | Contraction of the local division of the local division of the loc |          |
|               | A statements    | Second Second                                                                                                    |          |

The virtual office creation interface will give you the possibility to define a name but also a password for your virtual office.

| 🚉 Create New Deskto          | p                            | 11 | × |
|------------------------------|------------------------------|----|---|
|                              | Create your personal desktop |    | Х |
| Your Name :                  | My Personal Desktop 2        |    |   |
| Authentification :           | ✓                            |    |   |
| Password :                   | •••••                        |    |   |
| Password :<br>(confirmation) |                              |    |   |
|                              | Save Exit                    |    |   |

Once your virtual desktop has been created, you can access it from the "Desktops" menu.

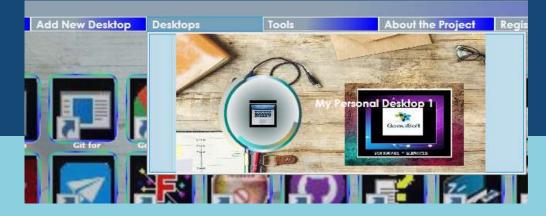

## V - Tools built into your software

1 – Note or Post-it creation tools

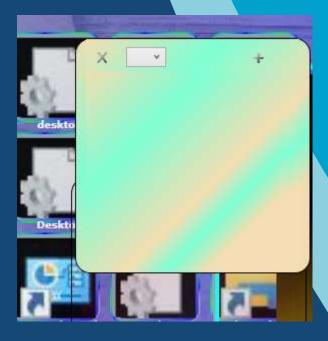

2- Simplified Calculator Tools

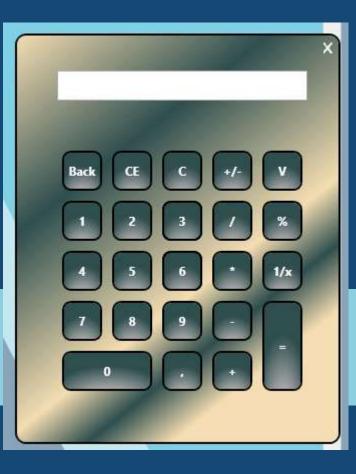

#### 3 – Simplified music media playback tools

This music media player includes:

- ✓ Features to play WMV and MP3 streams
- ✓ Web radio type streams from multiple countries
- ✓ An "Equalizer" function to adjust bass, treble and sound transitions
- $\checkmark$  A recording function
- $\checkmark$  A loop effect function

|             |         | use Stop Loop Effect   | Open |
|-------------|---------|------------------------|------|
| Time e      | elapsed |                        |      |
| <b>⊘</b> Fq | ualizer |                        |      |
|             | •       |                        |      |
|             |         | USA Radio (San         |      |
|             |         | USA Radio (California) |      |
|             |         | USA Radio (Seattle)    |      |
|             | 4       |                        |      |

Mosaic view of your virtual desktops: from this view you can rename your virtual desktops.

| Configuration                                                                                                    | Functionalities | Add New Desktop  |
|----------------------------------------------------------------------------------------------------|-----------------|------------------|
|                                                                                                    | Add Applicati   | on               |
|                                                                                                    | Add Media       |                  |
| i garrif specif an                                                                                                    | Add Manual L    | ink <b>see a</b> |
|                                                                                                    | Delete App Lir  | nk               |
|                                                                                                    | Show Mosaic     |                  |
|                                                                                                    | Heavy Metal A   | Mode             |
|                                                                                                    | Accessibility   |                  |
| Extension of the second second s |                 |                  |

#### Setup menu:

From this menu, you can define the visual and sound effects for your application.

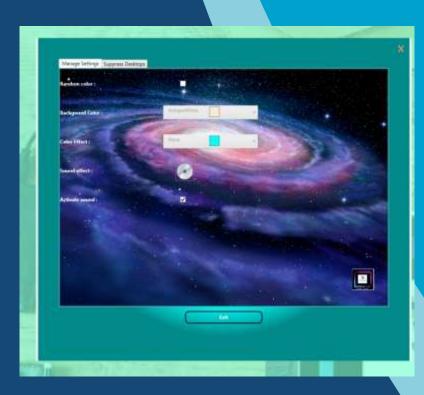

You can delete the virtual desktops from the 2nd tab of this menu, if a password is required you must enter the password associated with the virtual desktop:

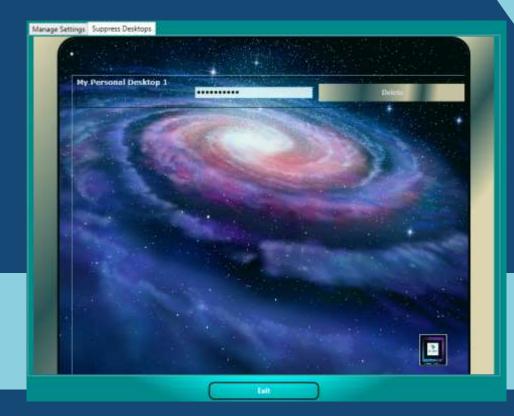

Several integrated tools to discover in this software suite....

| Play Pause Stop Loop Open Image: Stop Image: Stop </th <th></th> |  |
|----------------------------------------------------------------------------------------------------|--|
| Equalizer                                                                                                    |  |
| Image: Size :     Image: Size :     Image: Size : <td< th=""><th></th></td<>                                                                                                    |  |
|                                                                                                    |  |

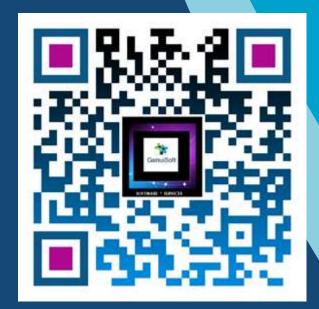

www.genuisoft.com contact@genuisoft.com

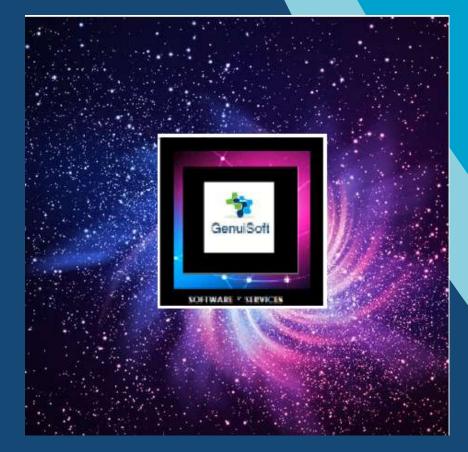

www.genuisoft.com | SIRET 80228971000021 | contact@genuisoft.com